# ファームウェアバージョンの確認

ファームウェアアップデート作業前に、お手持ちのDR-40のファームウェアバージョンを確認します。

- **1.** 本体の電源を入れてください。
- 2. MENUボタンを押して、 MENU (メニュー)画面を表示します。
- **3.** +ボタンまたは−ボタンを使って OTHERS (その他) メニュー項 目を選択(反転表示)し、ENTER/MARKボタンを押して、 OTHERS (その他) サブメニューを表示します。
- **4.** +ボタンまたは−ボタンを使って INFORMATION (インフォメー ション) メニュー項目を選択(反転表示)し、ENTER/MARK ボタンを押します。 INFORMATION (インフォメーション) 画面の FILE ページを表示 します。

## ファームウェアアップデート手順

### 注意

ファームウェアアップデートは、電池残量が十分にある状態も しくは、別売の専用ACアダプター(TASCAM PS-P520E) から電源が供給されている状態か、パソコンとのUSBバスパ ワー接続状態で駆動している状態で行ってください。 電池の残量が少ない状態では、アップデートは行えない仕様と なっています。

- 1. TASCAMのウェブサイト (https://tascam.jp/jp/) より最 新のファームウェアをダウンロードします。ダウンロードを 行ったファイルがZIP形式等の圧縮ファイルの場合は解凍して ください。
- **2.** 本体の電源を入れて、付属のUSBケーブルでパソコンに接続 します。 USB SELECT (USBモード) 画面が表示されますので、+ ボタンまたは−ボタンを使って STORAGE (PC141) の項目を選 択(反転表示)し、ENTER/MARKボタンを押します。 本機が外部ドライブ(外部記憶装置)としてパソコンに認識さ れます。
- **3.** ダウンロードしたファームウェア (V1.30の場合は DR40\_074.130)をDR-40内にある**《UTILITY》**フォルダー にコピーします。
- **4.** コピーが終わったら、パソコンから本機を正しい手順で切り離 した後、本体の電源を切ります。
- 5. MIXERボタンとI<< ボタンを同時に押しながら本体の電源を 入れます。本体がアップデートモードで起動し、画面にアップ デート用ファイルが表示されます。

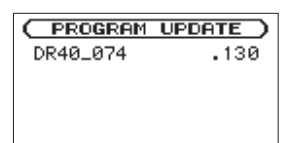

#### 注意

- i この画面が表示されない時は、一旦電源を切って、MIXERボタ ンとトーボタンを同時に押しながら再度電源を入れてください。 MIXERボタンとト→ボタンは、この画面が表示されるまでしっ かり押し続けてください。
- i Macから本機の**《UTILITY》**フォルダーにファームウェアをコ ピーした場合、ファームウェアのほかにファームウェアの名前 の先頭に「 .\_ 」がついたファイルが表示されることがあります。 先頭に「.」」のついていないファイルを選択してください。

**5.** +ボタンまたは−ボタンを使って SYSTEM ページを表示します。 ここで表示される System Ver. (ファームウェア) を確認して ください。 ここで表示される System Ver. (ファームウェア) が、これか

らアップデートしようとしているファームウェアバージョン と同じ、または新しい場合はアップデートの必要はありませ ん。

#### メモ

- i この画面には、本機の**《UTILITY》**フォルダー内にあるファー ムウェアアップデート用のファイルがリスト表示されます。 上記の3.でコピーされたファームウェアも表示されます。 アップデート用のファイルが無い場合は No Update File と表示 されます。
- 画面は一例で、実際の表示とは異なります。
- **6.** ファームウェアを+ボタンまたは−ボタンを使って選択(反転 表示)し、ENTER/MARKボタンを押してください。以下の 画面が表示されます。

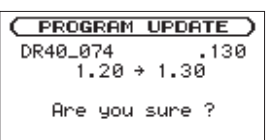

左側に現在のバージョン、右側にアップデートするバージョン ナンバーが表示されます。

#### メモ

画面は表示例で、実際の表示とは異なります。

- **7.** ENTER/MARKボタンを押すと、アップデートを開始します。
- **8.** アップデートが終了すると画面下に Update Complete と表示 した後、自動的に電源が切れますので、再度電源を入れてくだ さい。
- **9.** 「ファームウェアバージョンの確認」を参照して System Ver. (ファームウェア) が最新のファームウェアとなっていること を確認してください。 以上で本機のアップデート作業は終了です。
- **10.** USBでパソコンと接続して本機の**《UTILITY》**フォルダー内 にあるファームウェアアップデート用ファイルを削除してく ださい。